A TIFF file is a high-quality graphics format.

For certification verification, individuals must upload proof of transaction privilege, use or sales tax paid in a .TIFF file\*

File maximum size - 2 GB.

### **How to show tax paid?**

Approved documentation that shows sales, tpt, use tax paid (at least one is required)

- Bill of Sale
- Invoice
- Receipt
- Retail Purchase Agreement
- Use Tax Receipt
- Other documentation that shows sales, tpt, use tax paid

**Documentation must show owner's name, Vehicle Identification Number (VIN), and amount of sales, use, or transaction privilege tax paid.**

### **Options to Save or Convert to TIFF:**

- **[Phone Image](#page-1-0)**
- **[Scan Document](#page-2-0)**
- **[Snip-It or Print Screen](#page-3-0)**
- **[Convert JPG to TIFF](#page-4-0)**
- **[Convert PDF to TIFF](#page-5-0)**

#### <span id="page-1-0"></span>**Phone Image**

- 1. Take a clear photo with your phone of the documentation.
- 2. Email the photo to your email address. (Actual size; do not shrink.)

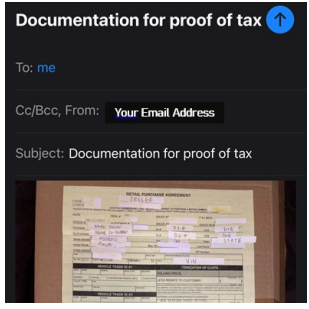

3. Open and save the photo to the desired folder on your computer.

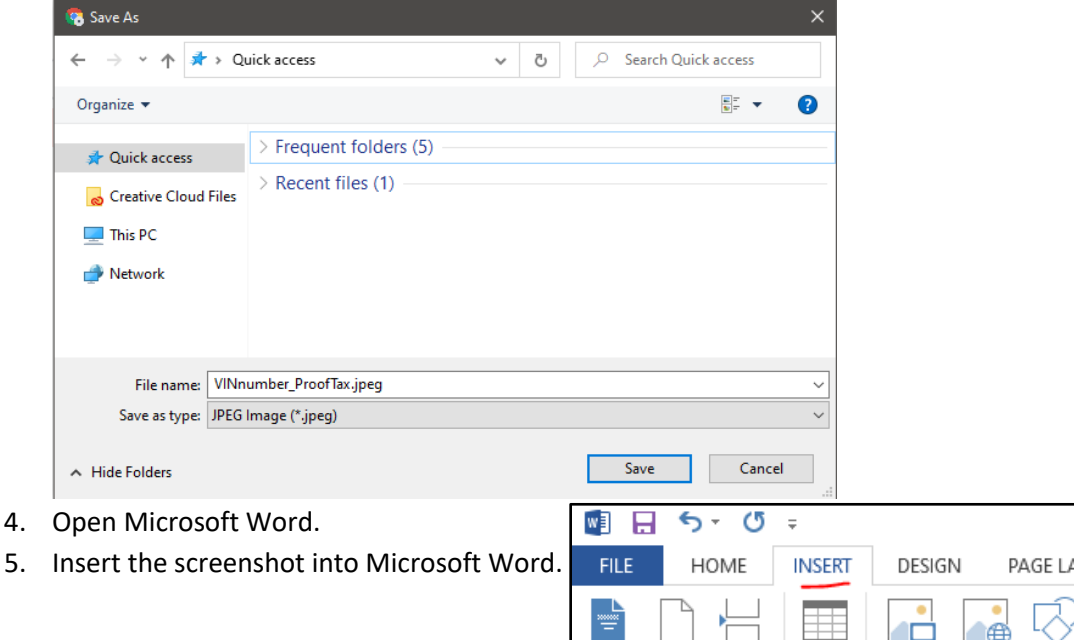

Blank

Page

Break

Table

Pictures Online Shape Pictures

Cover

Page \* Page

- 6. Right-click on the image and select "Save as Picture."
- 7. Name file and change "Save as type" to "Tag Image File Format (\*.tif)."

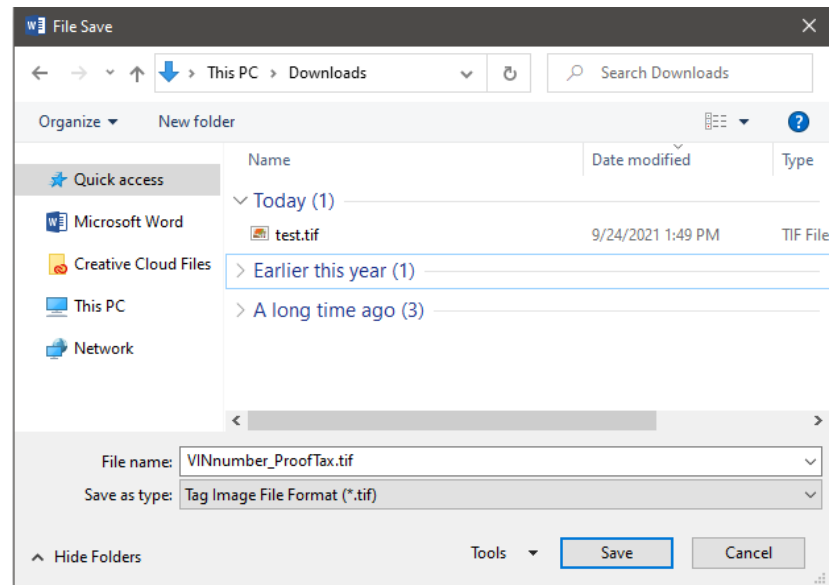

- 8. Select the desired folder and click "Save."
- 9. Upload the TIFF to AZTaxes Certification Portal.

#### <span id="page-2-0"></span>**Scan Document**

- 1. Use the installed scanner software on your computer to scan the document.
- 2. Within the scanner program, select TIF as file type.

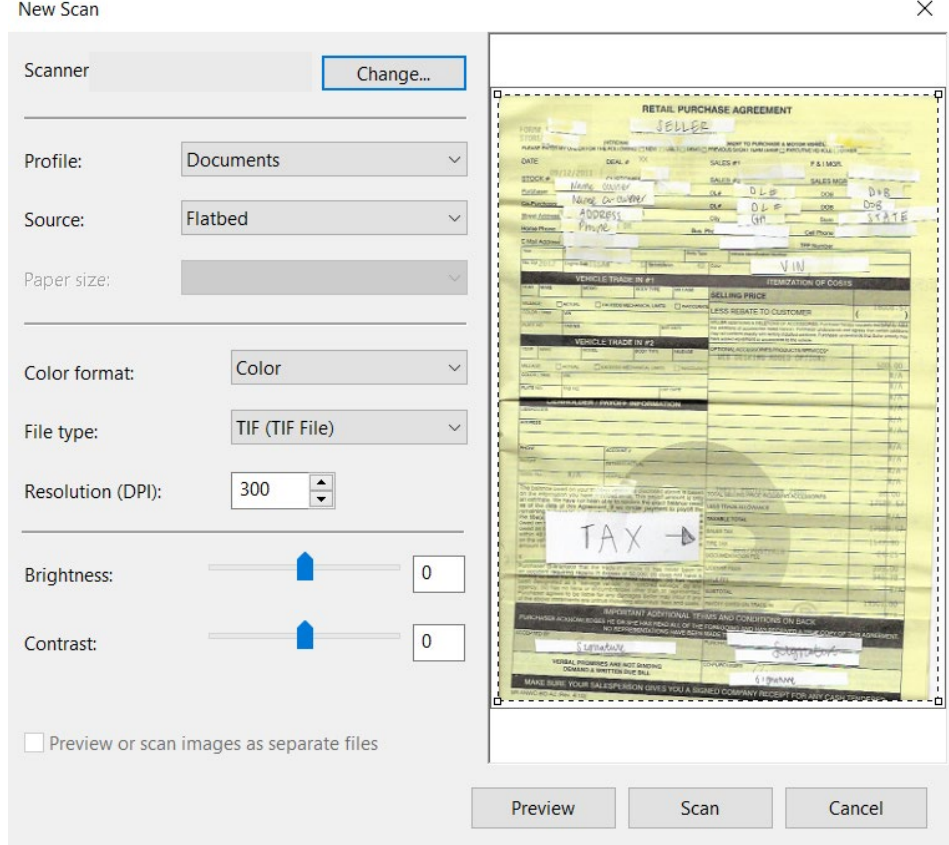

- 3. Scan the image.
- 4. Locate where the scanner saves the documentation.
- 5. Upload the TIFF to AZTaxes Certification Portal.

#### <span id="page-3-0"></span>**Snip-it / Print Screen**

- 1. Take a screenshot of the documentation.
- 2. Open Microsoft Word.
- 3. Copy the image and paste the screenshot into Microsoft Word.
- 4. Right-click on the image and select "Save as Picture."
- 5. Name file and change "Save as type" to "Tag Image File Format (\*.tif)."

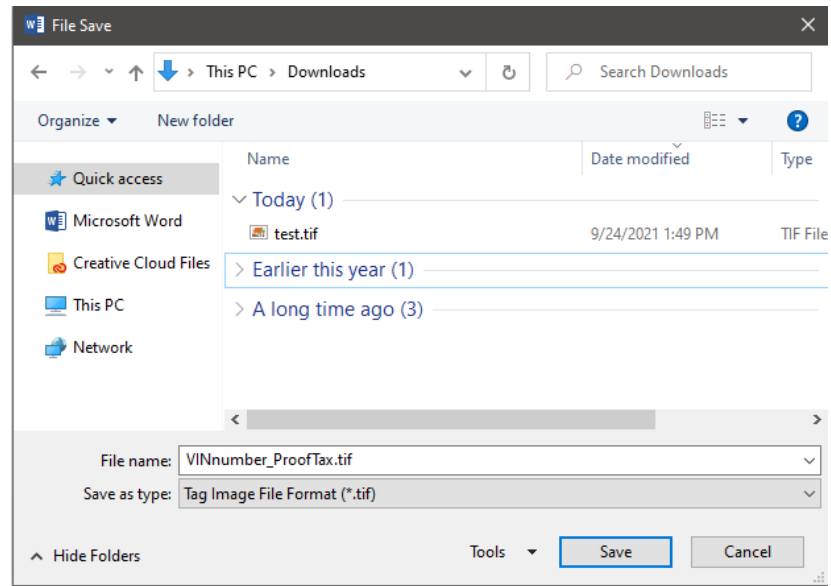

- 6. Select the desired folder and click "Save."
- 7. Upload the TIFF to AZTaxes Certification Portal.

#### <span id="page-4-0"></span>**Convert JPG to TIFF**

- 1. Open Microsoft Word.
- 2. Insert the screenshot into Microsoft Word.

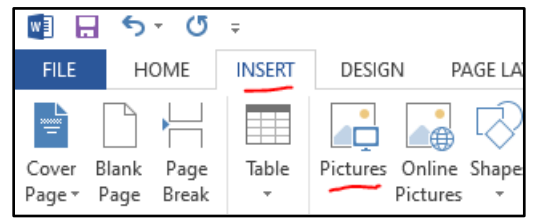

- 3. Right-click on the image and select "Save as Picture."
- 4. Name file and change "Save as type" to "Tag Image File Format (\*.tif)."

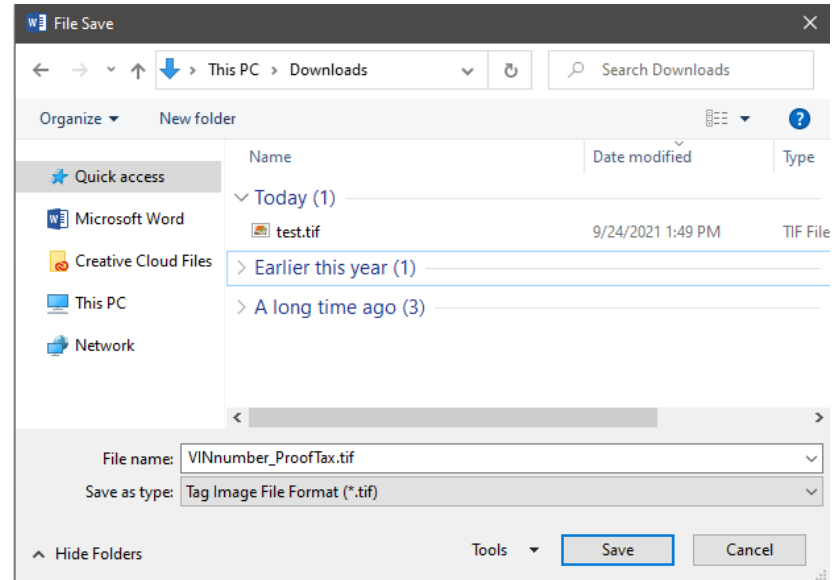

- 5. Select the desired folder and click "Save."
- 6. Upload the TIFF to AZTaxes Certification Portal.

#### <span id="page-5-0"></span>**Convert PDF to TIFF**

#### *Acrobat Pro*

- 1. Open PDF in Adobe Acrobat Pro.
- 2. Select File > Export To > Image > TIFF.

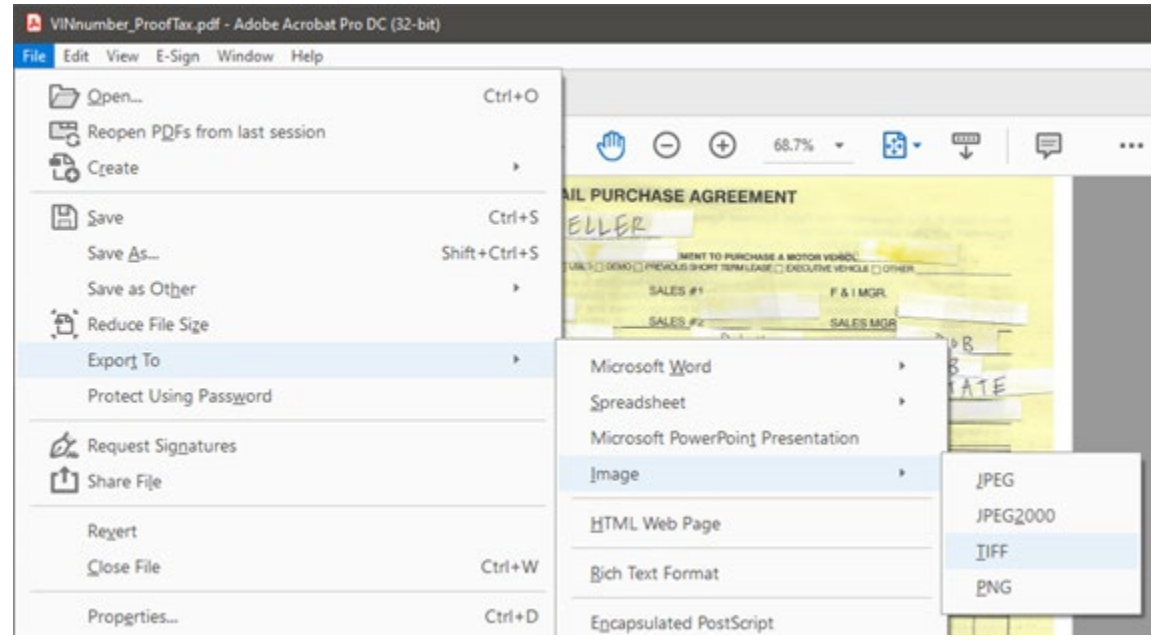

- 3. Select the desired folder and click "Save."
- 4. Upload the TIFF to AZTaxes Certification Portal.

#### *Acrobat Reader*

- 1. Go to [https://www.adobe.com/acrobat/online/pdf-to-jpg.html.](https://www.adobe.com/acrobat/online/pdf-to-jpg.html)
- 2. Click "Select a file."
- 3. Select the desired file and open.

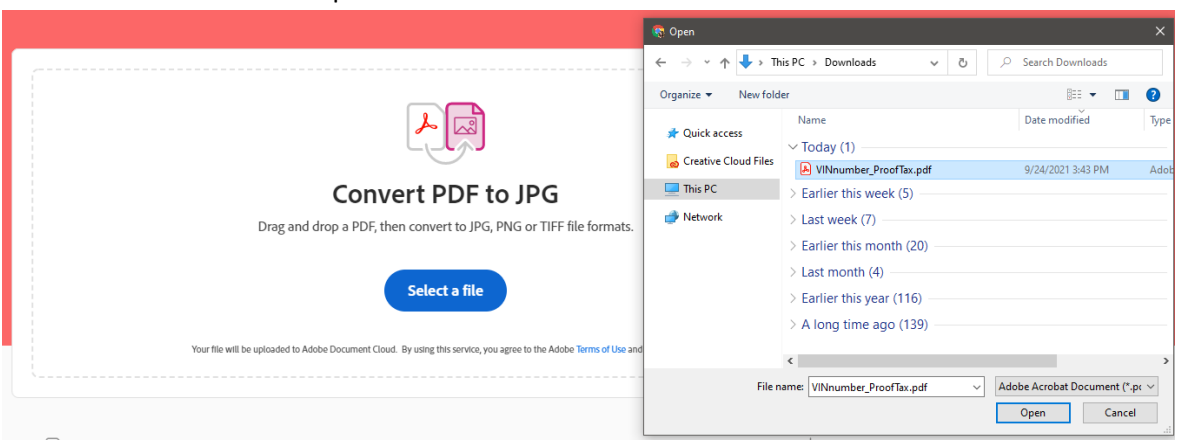

4. Select TIFF(\*.tiff) under "Convert to."

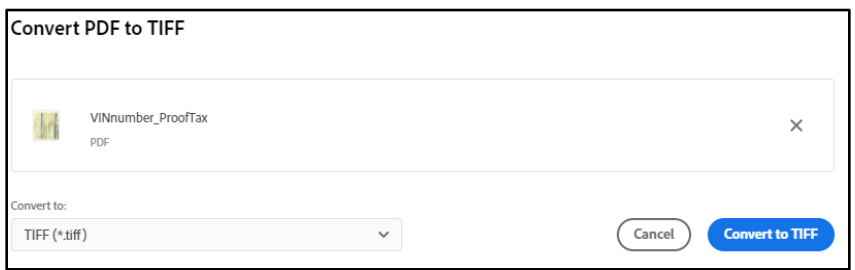

5. Sign in to download the file through your Adobe account, Google account, or Apple account.

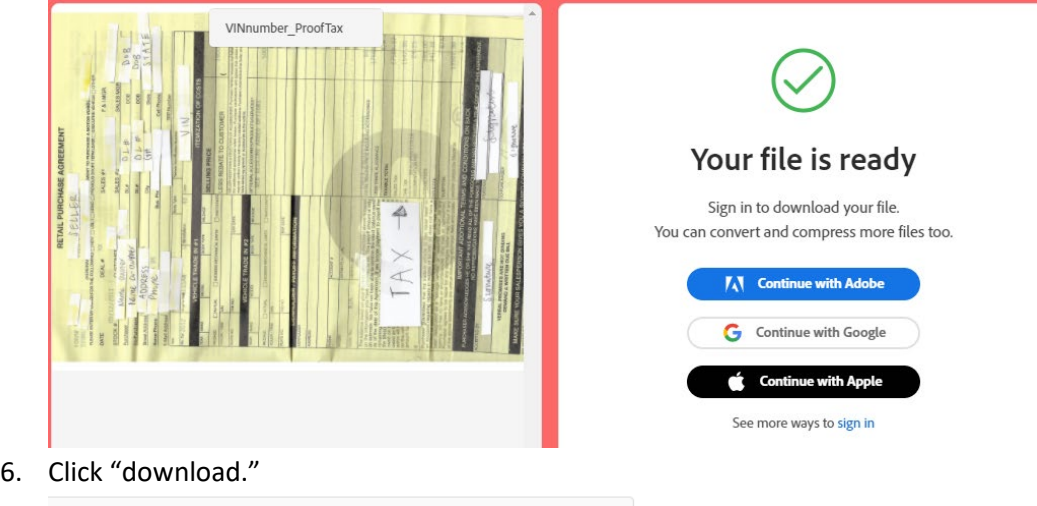

- Here's your file **VINnumber ProofTax** 漏  $ZIP - 2MB$ PDF Share **Download**
- 7. Select the desired folder and click "Save."
- 8. It will save as a ZIP file.
- 9. Upload the TIFF to AZTaxes Certification Portal.